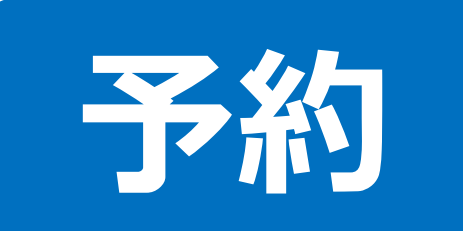

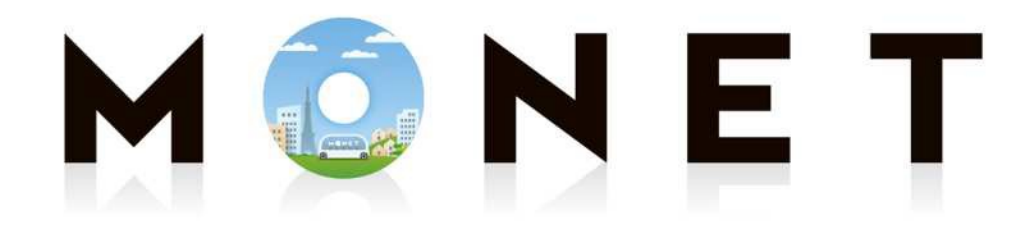

#### MONET TECHNOLOGIES INC.

### **アプリ予約ガイド(iOS/Android 共通)**

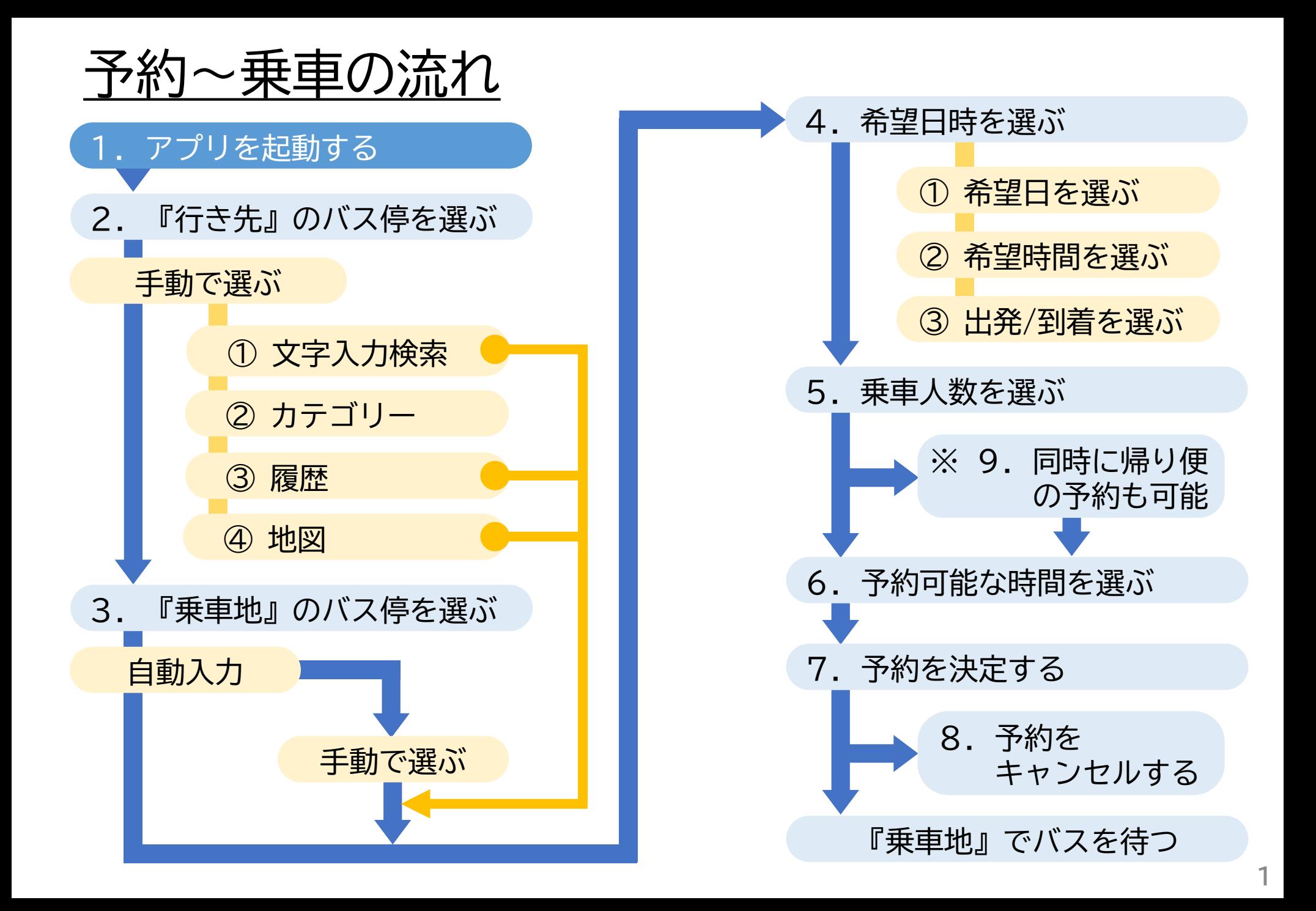

### 1.アプリを起動する(① 基本の操作)

**※ 説明はiPhone端末の画面を使用しています ※ 画面は更新により、実際の表示と異なる場合があります**

# スマホの画面上にある MONETを押す

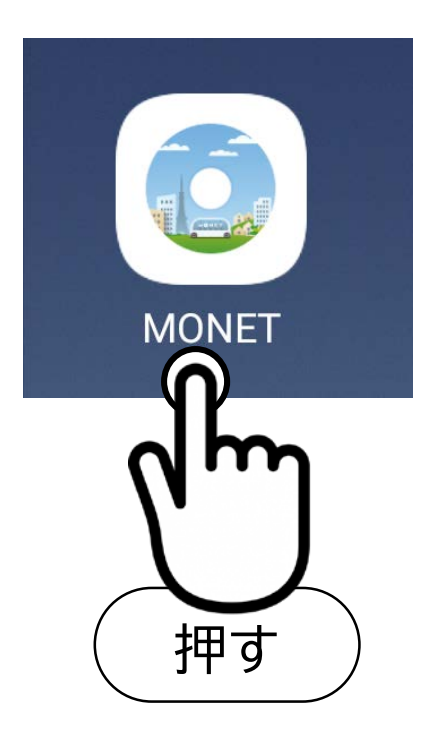

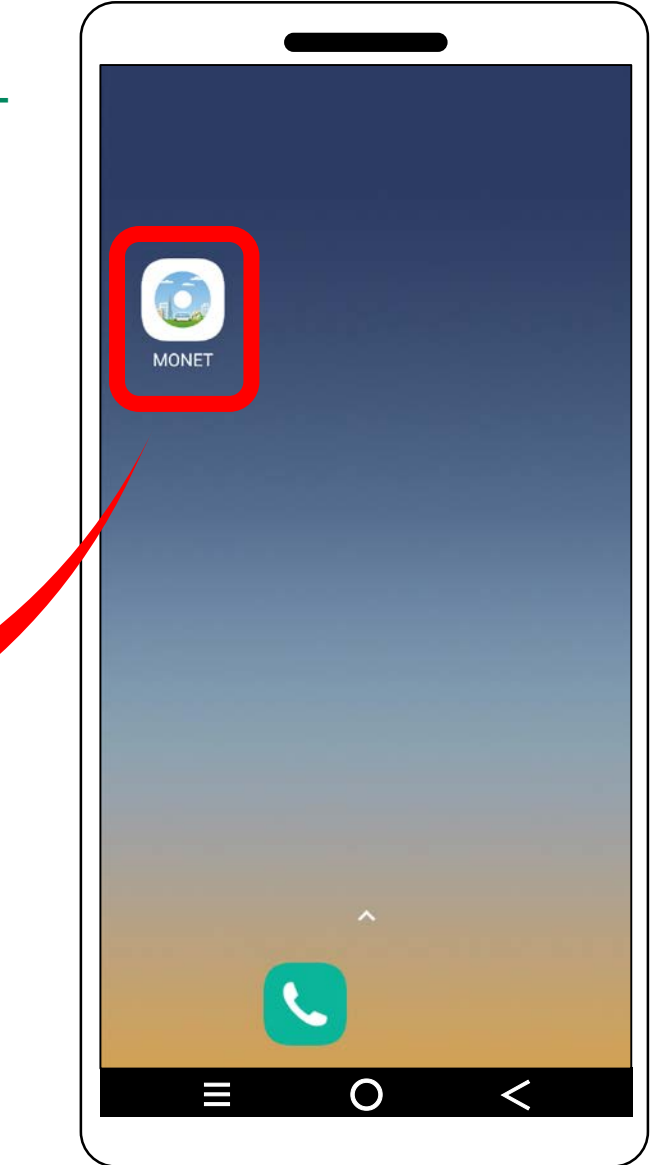

# 1.アプリを起動する(② 地図の切り替え)

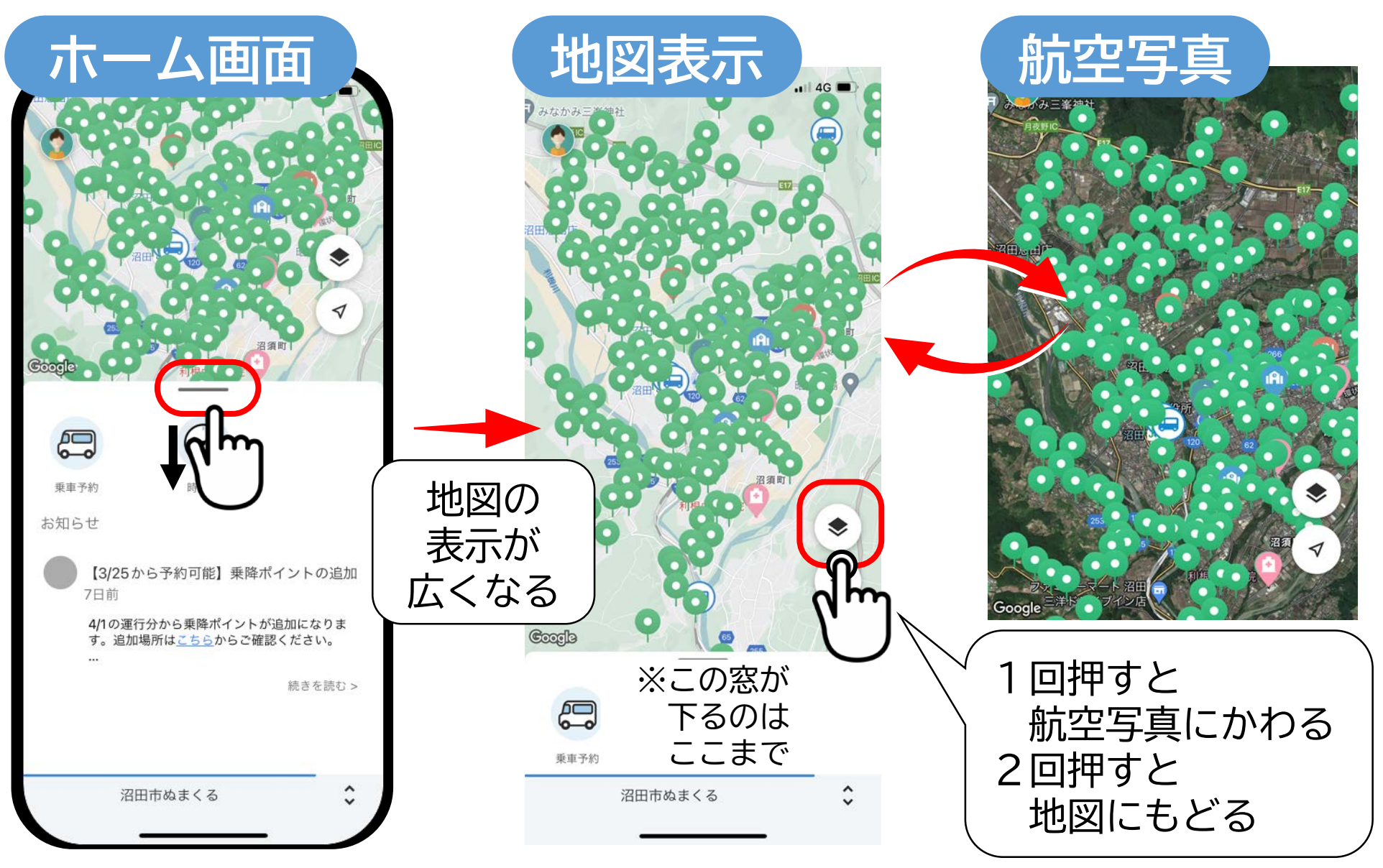

# 1.アプリを起動する(③ 地図を動かす)

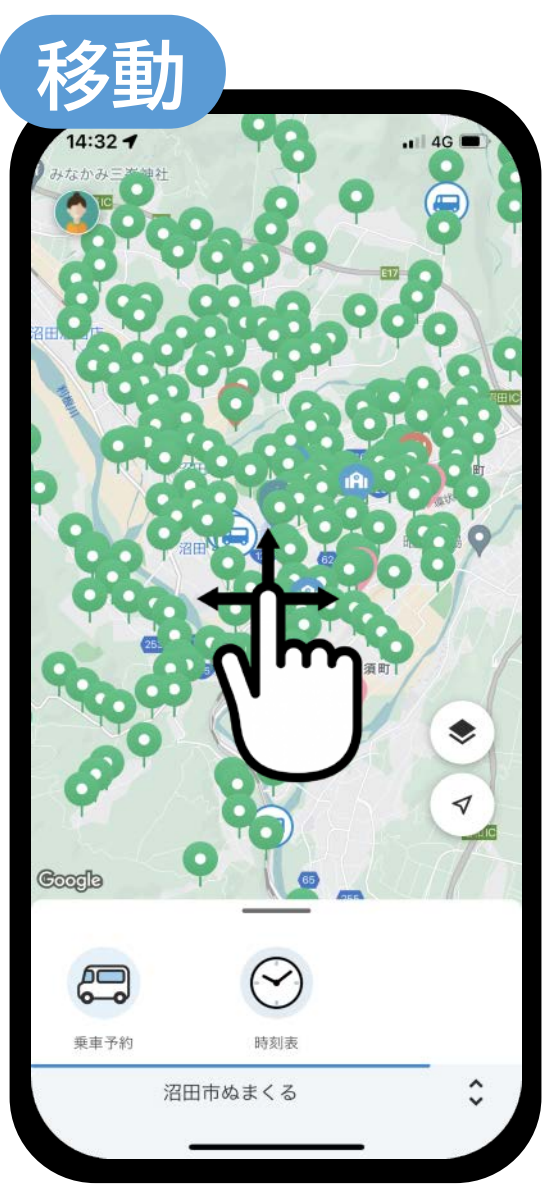

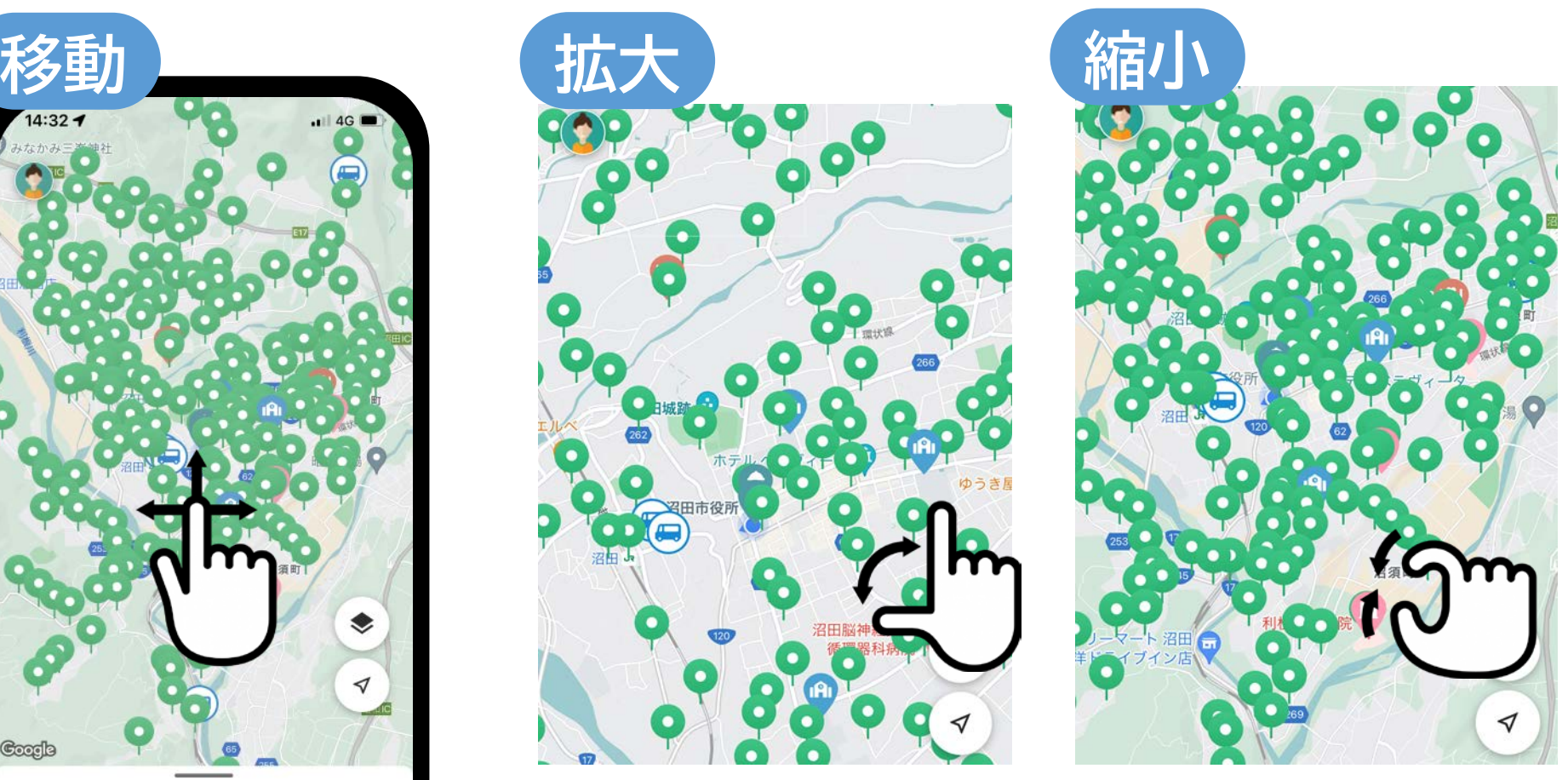

表示された地図は動かしたり 拡大・縮小することができます

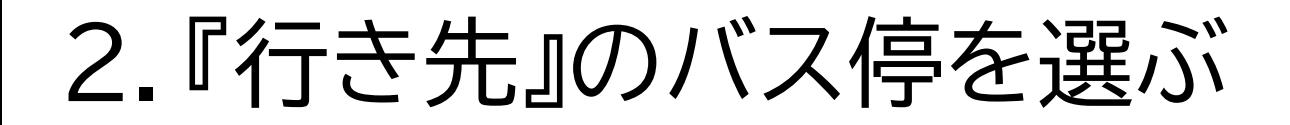

# (1) 画面左下にある 「乗車予約」アイコンを押す

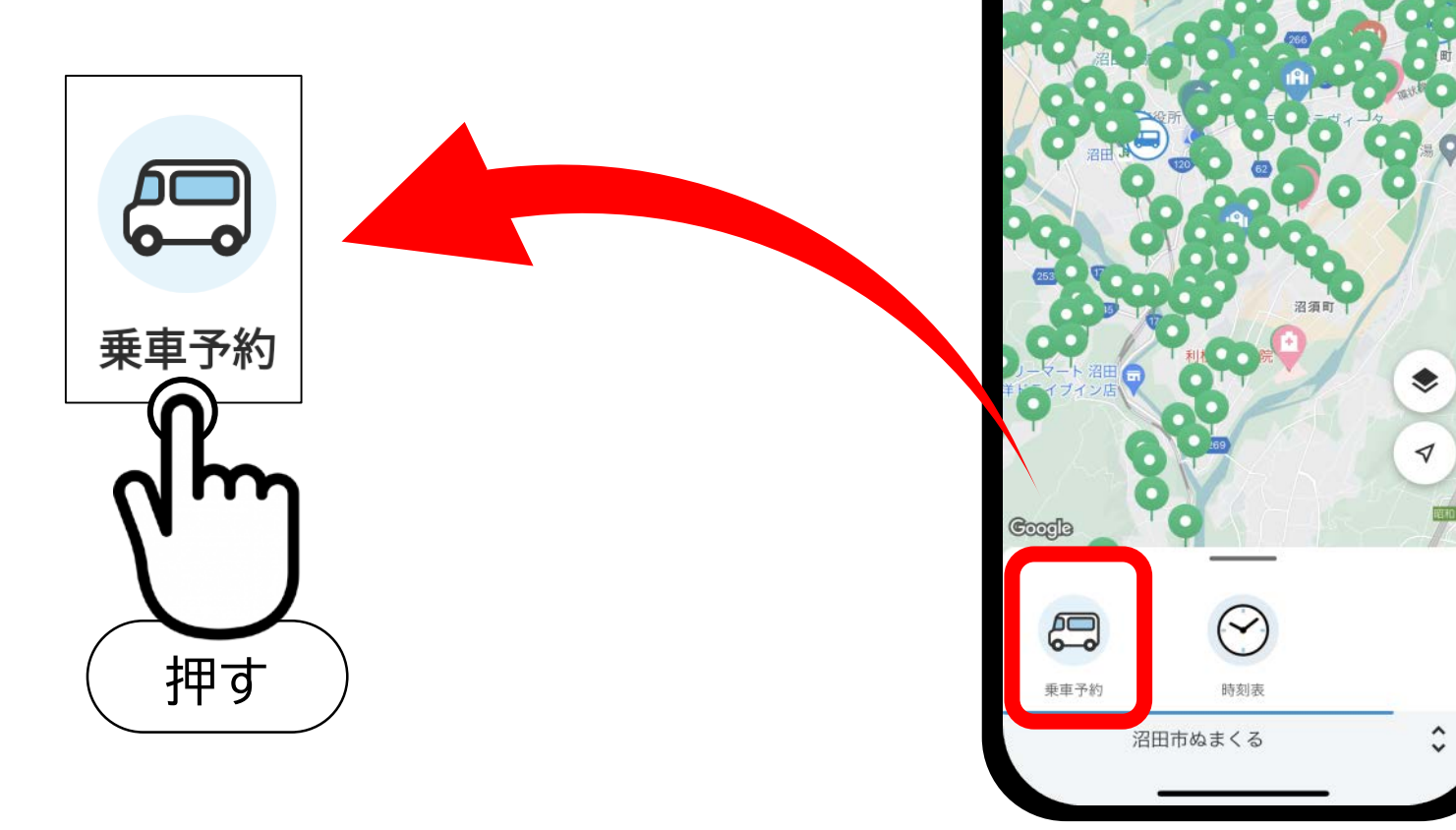

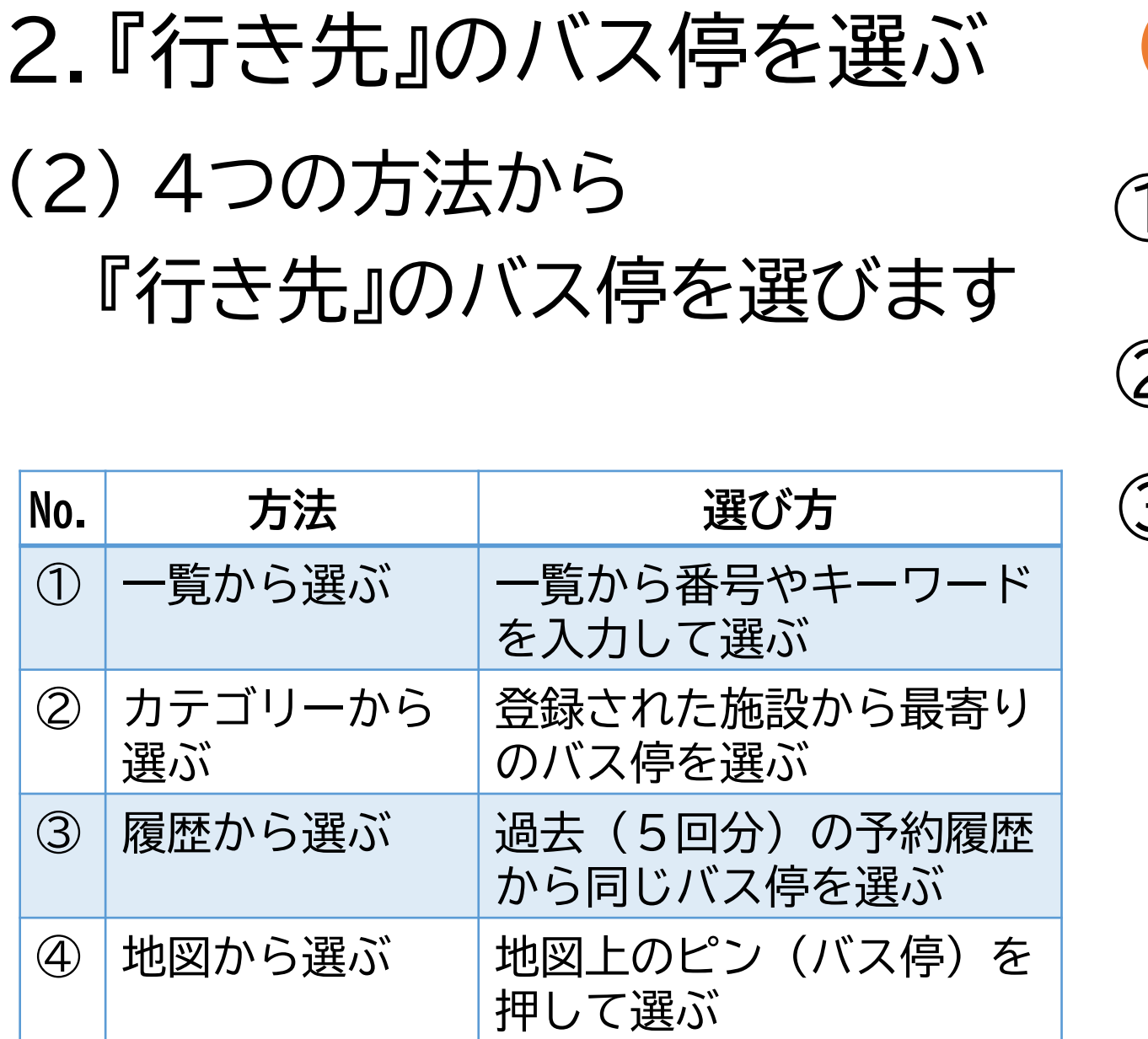

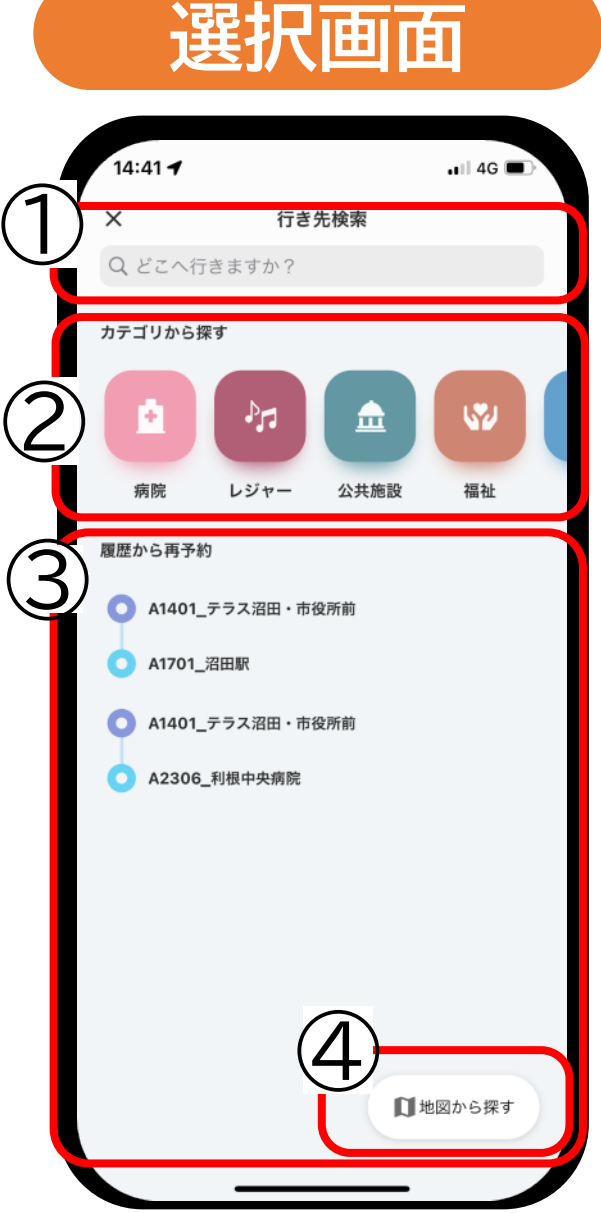

2.『行き先』のバス停を選ぶ **<sup>①</sup> 一覧から選ぶ**

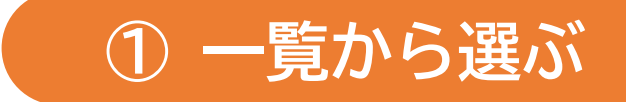

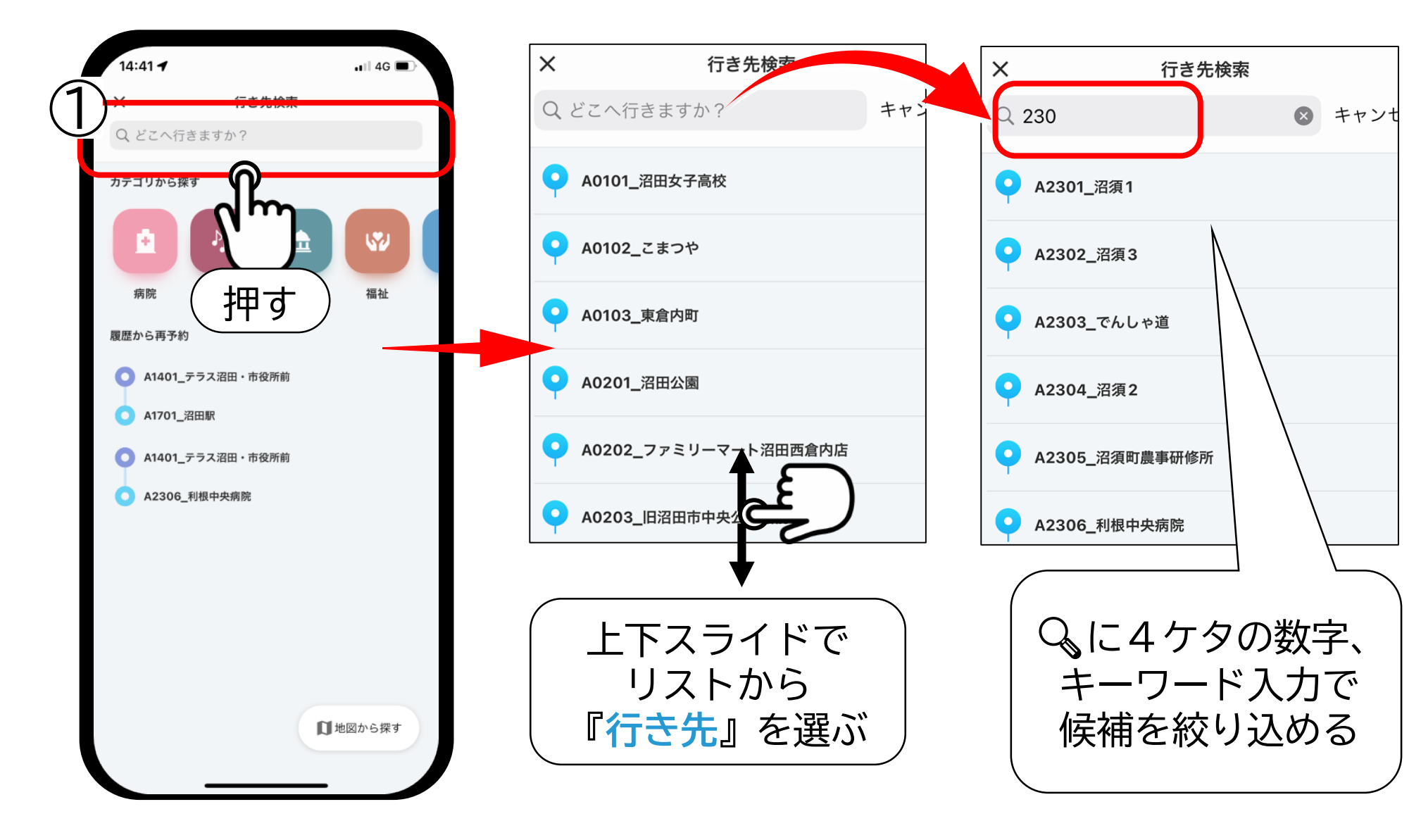

2.『行き先』のバス停を選ぶ

**② カテゴリから選ぶ**

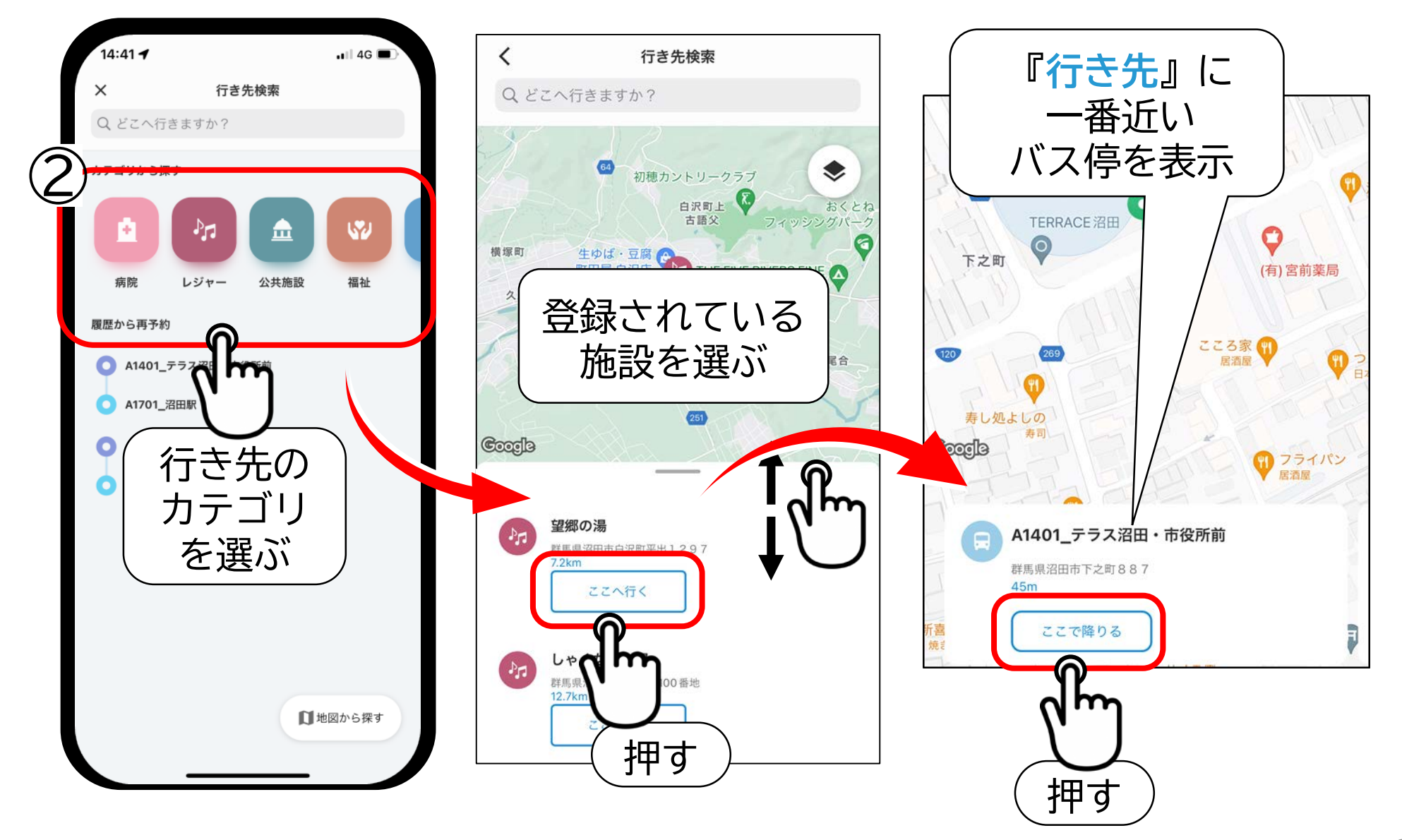

2.『行き先』のバス停を選ぶ

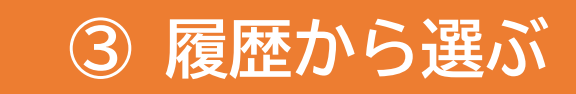

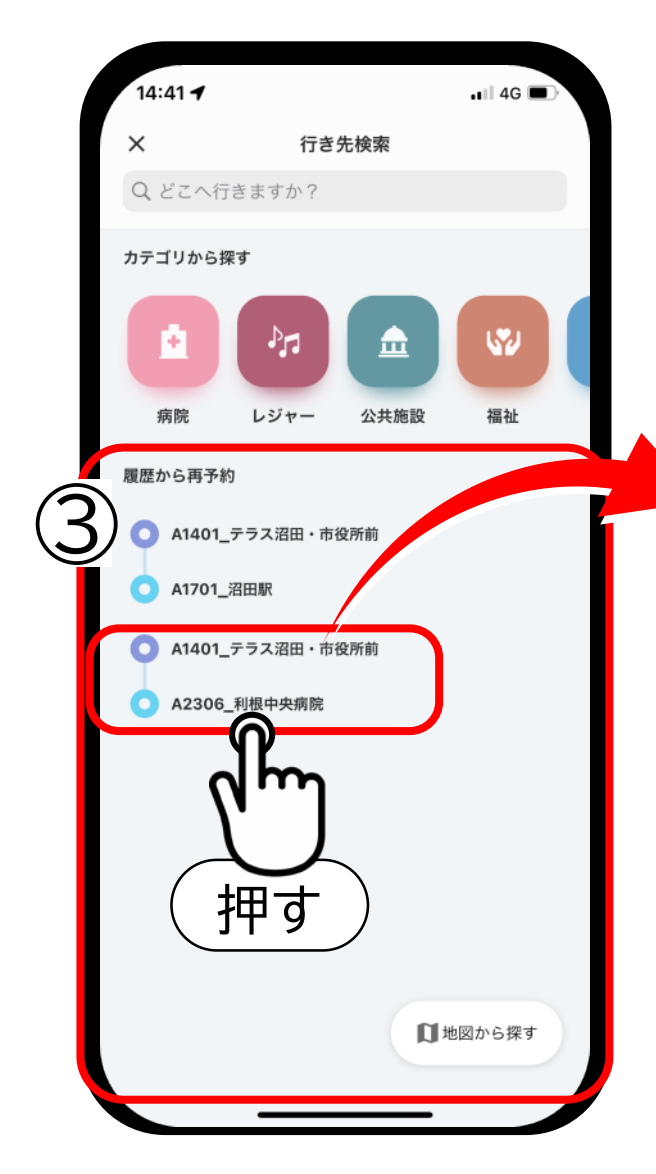

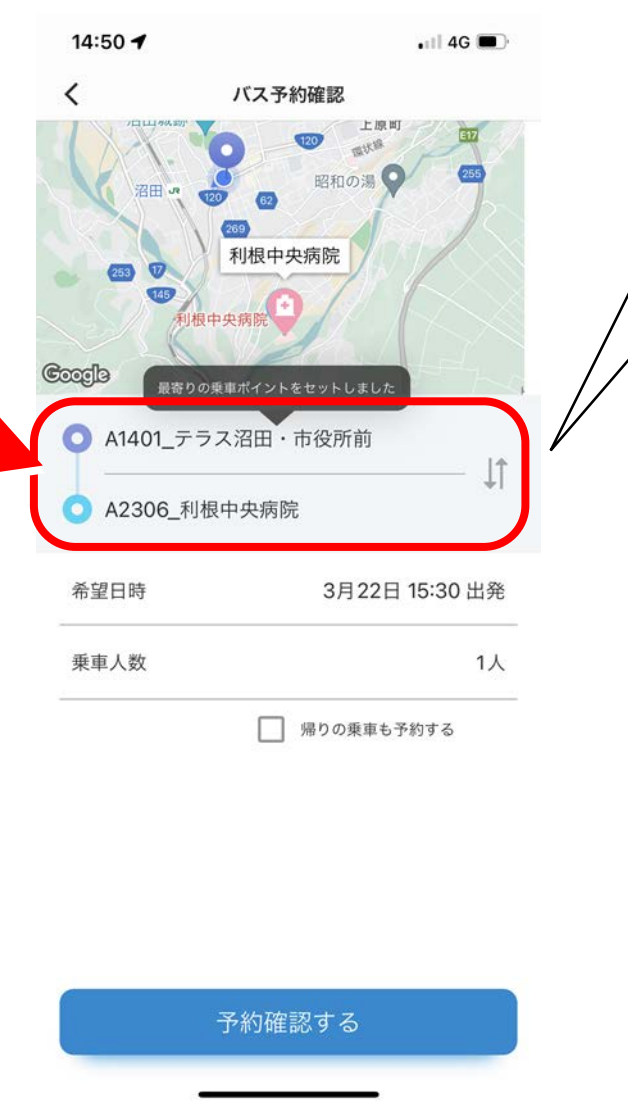

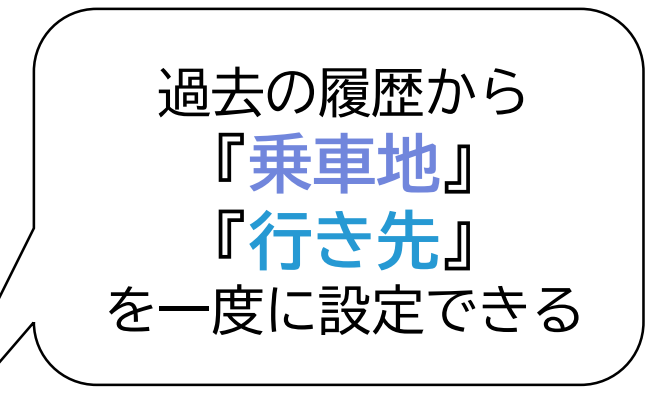

2.『行き先』のバス停を選ぶ

#### **④ 地図から選ぶ**

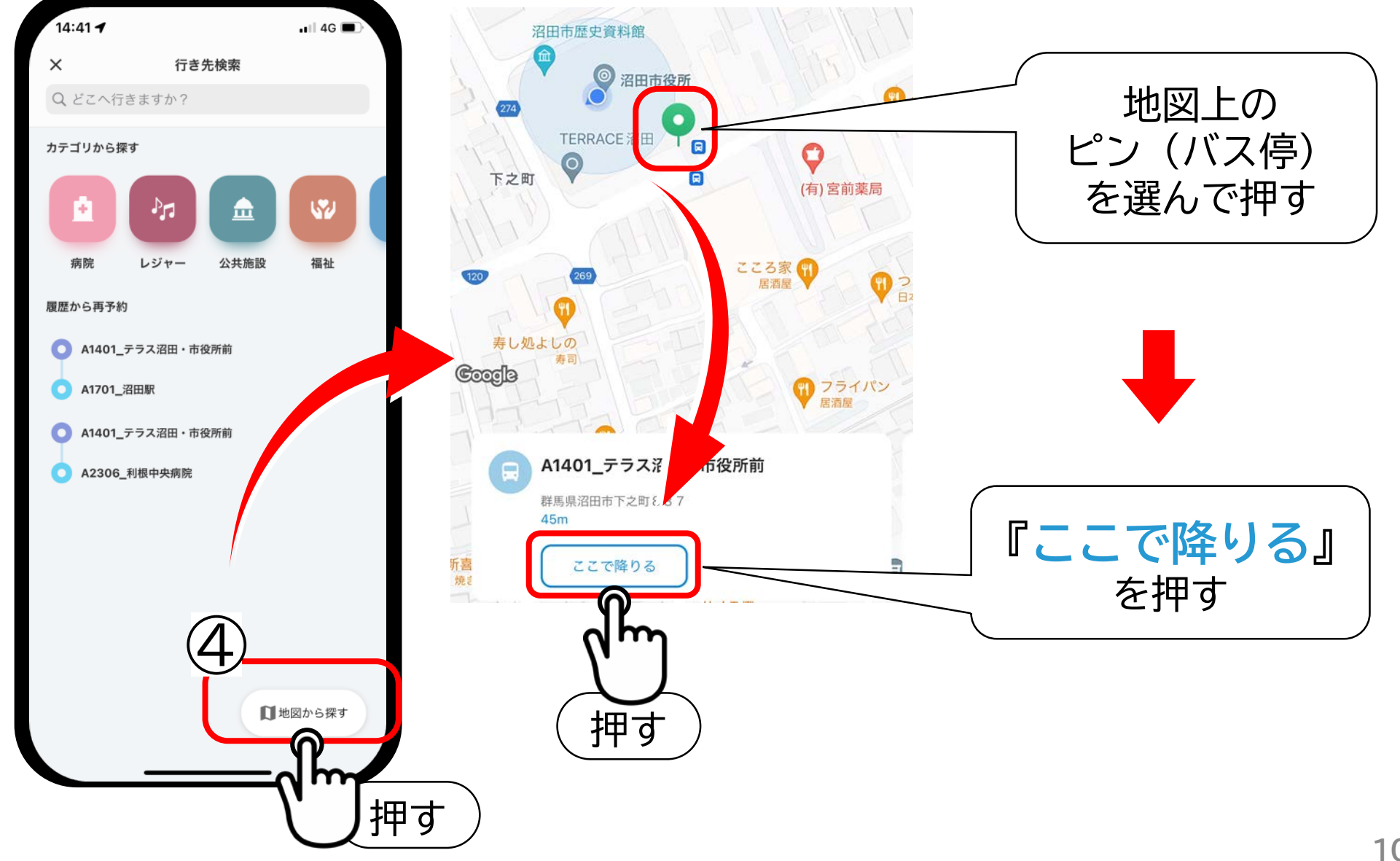

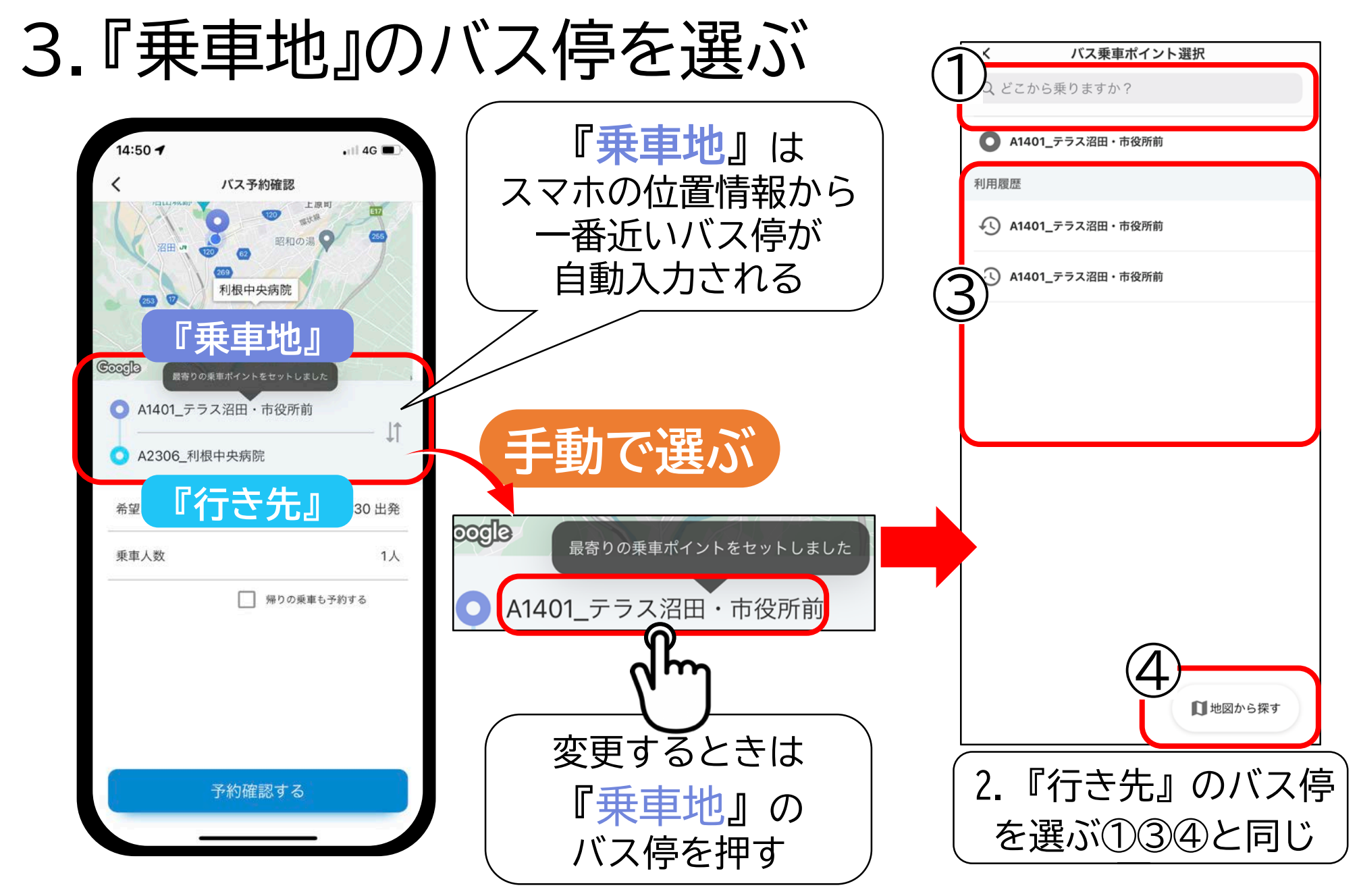

4.希望日時を選ぶ **① 希望日を選ぶ**

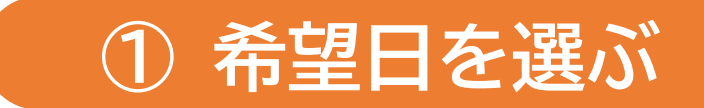

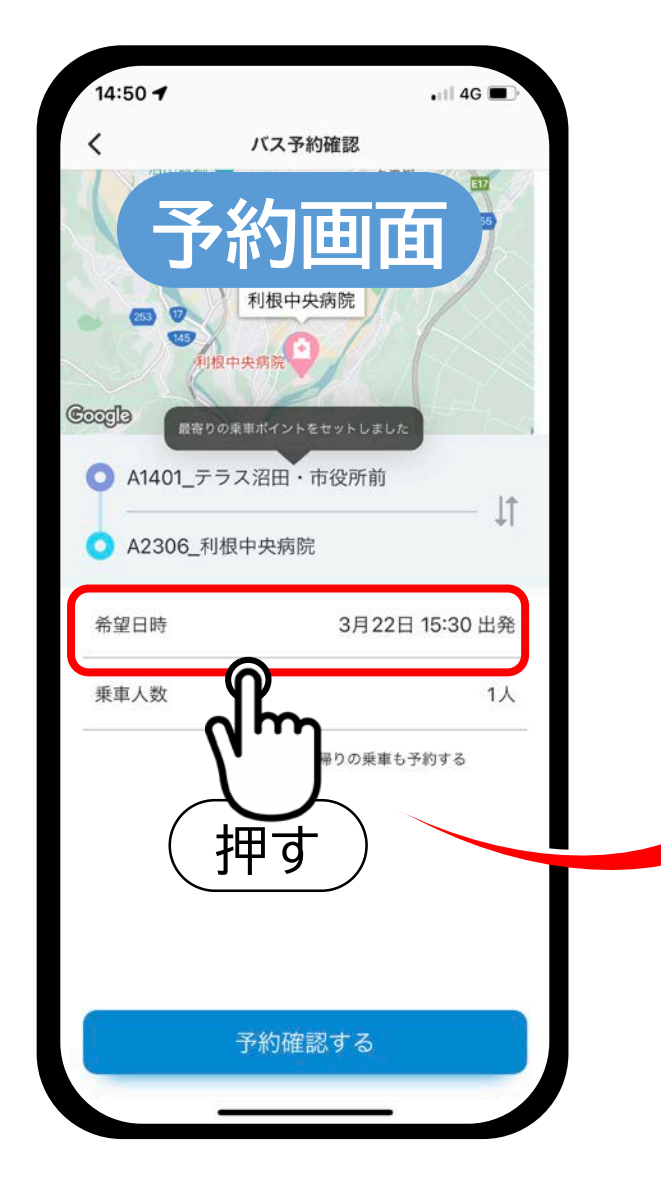

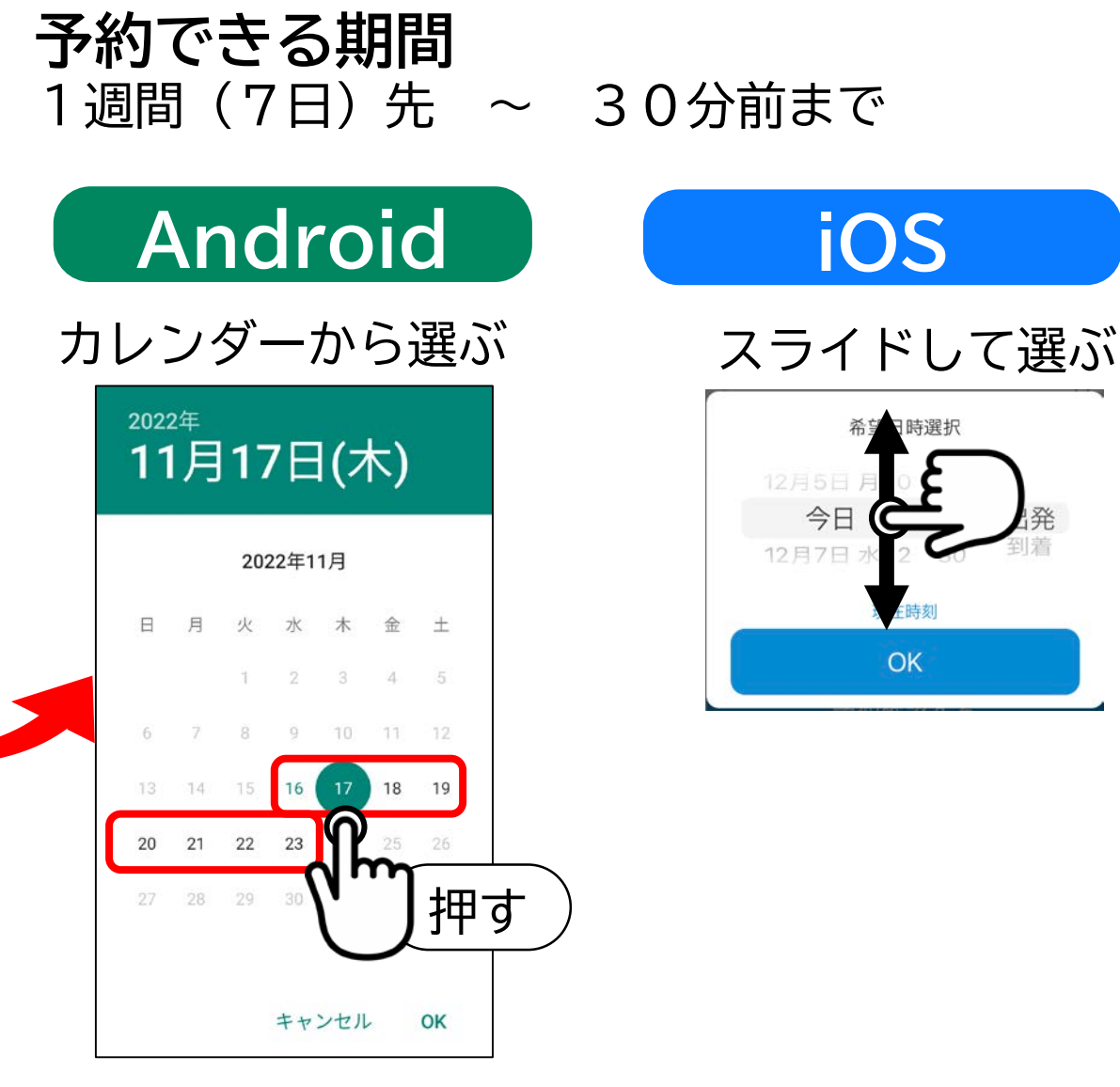

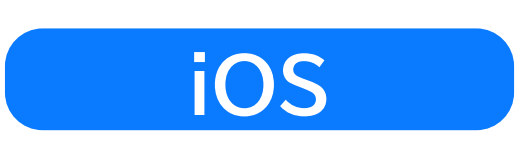

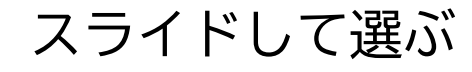

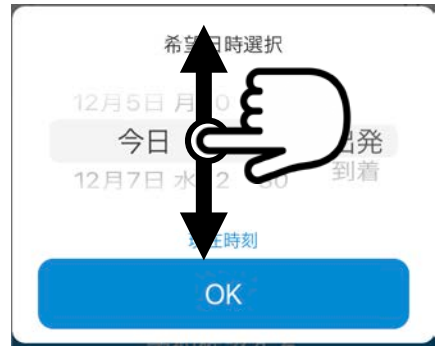

4.希望日時を選ぶ **② 時間を選ぶ**

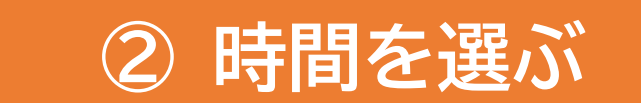

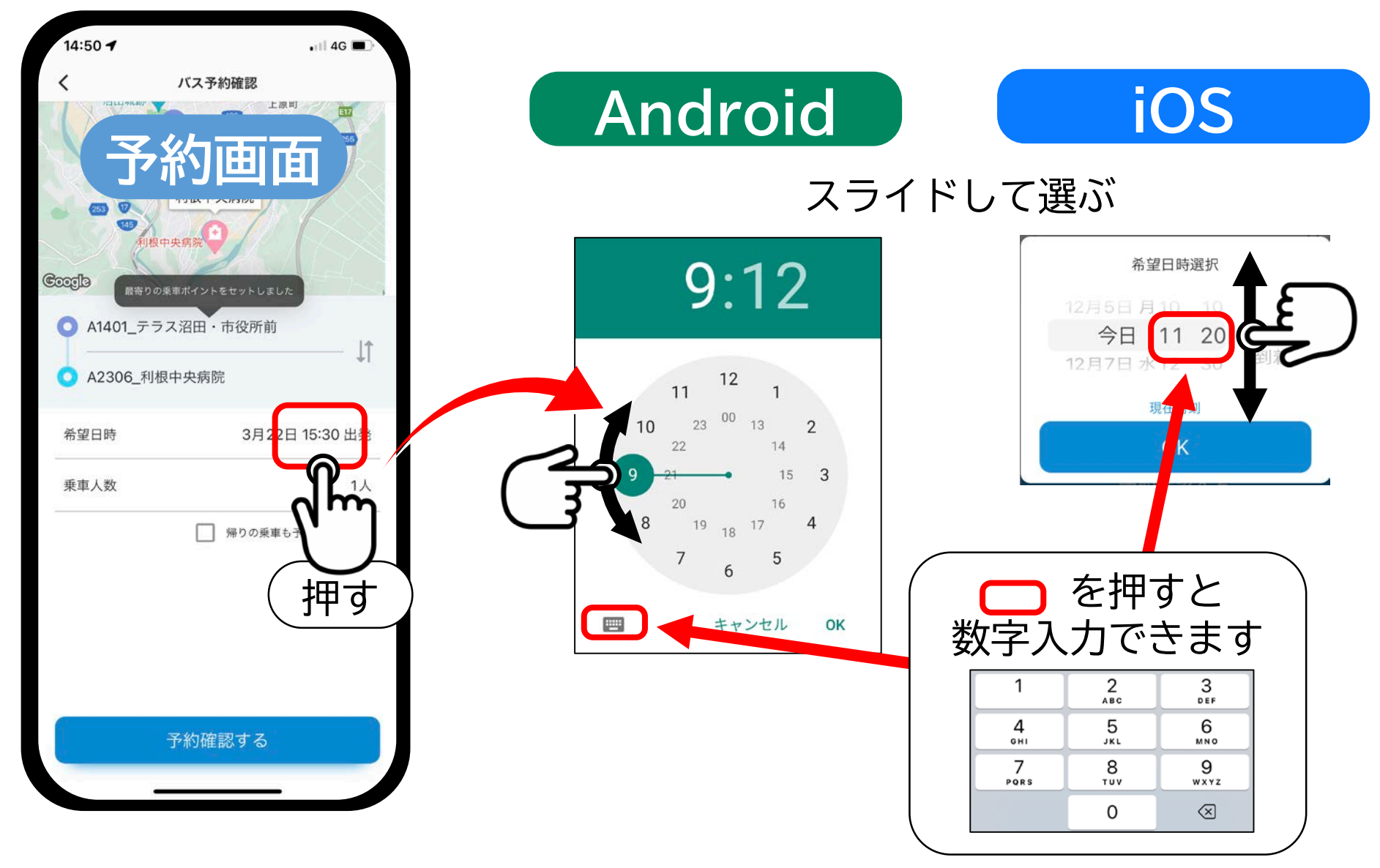

4.希望日時を選ぶ **③ 出発/到着を選ぶ**

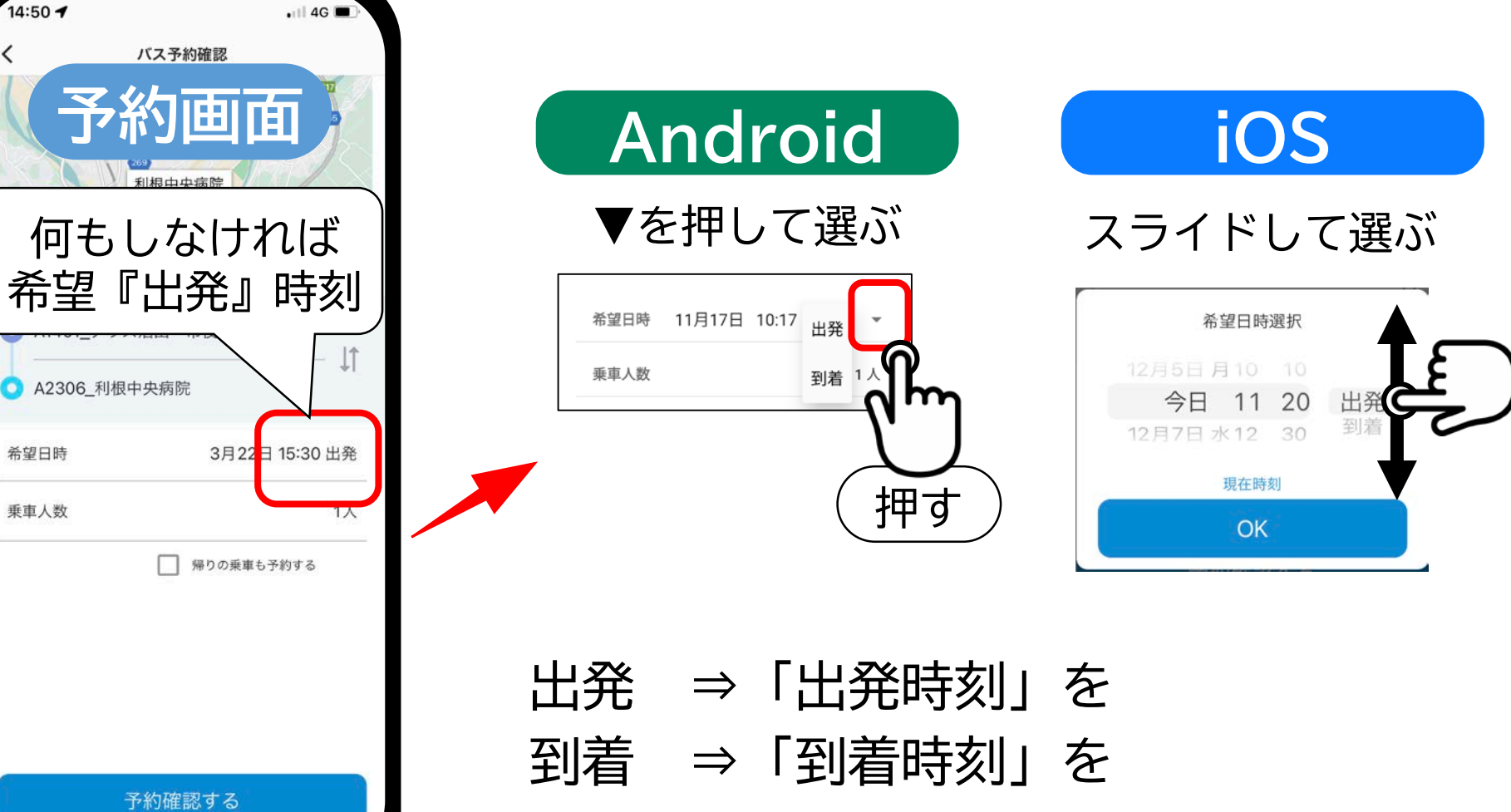

基準に配車時間を検索

5.乗車人数を選ぶ

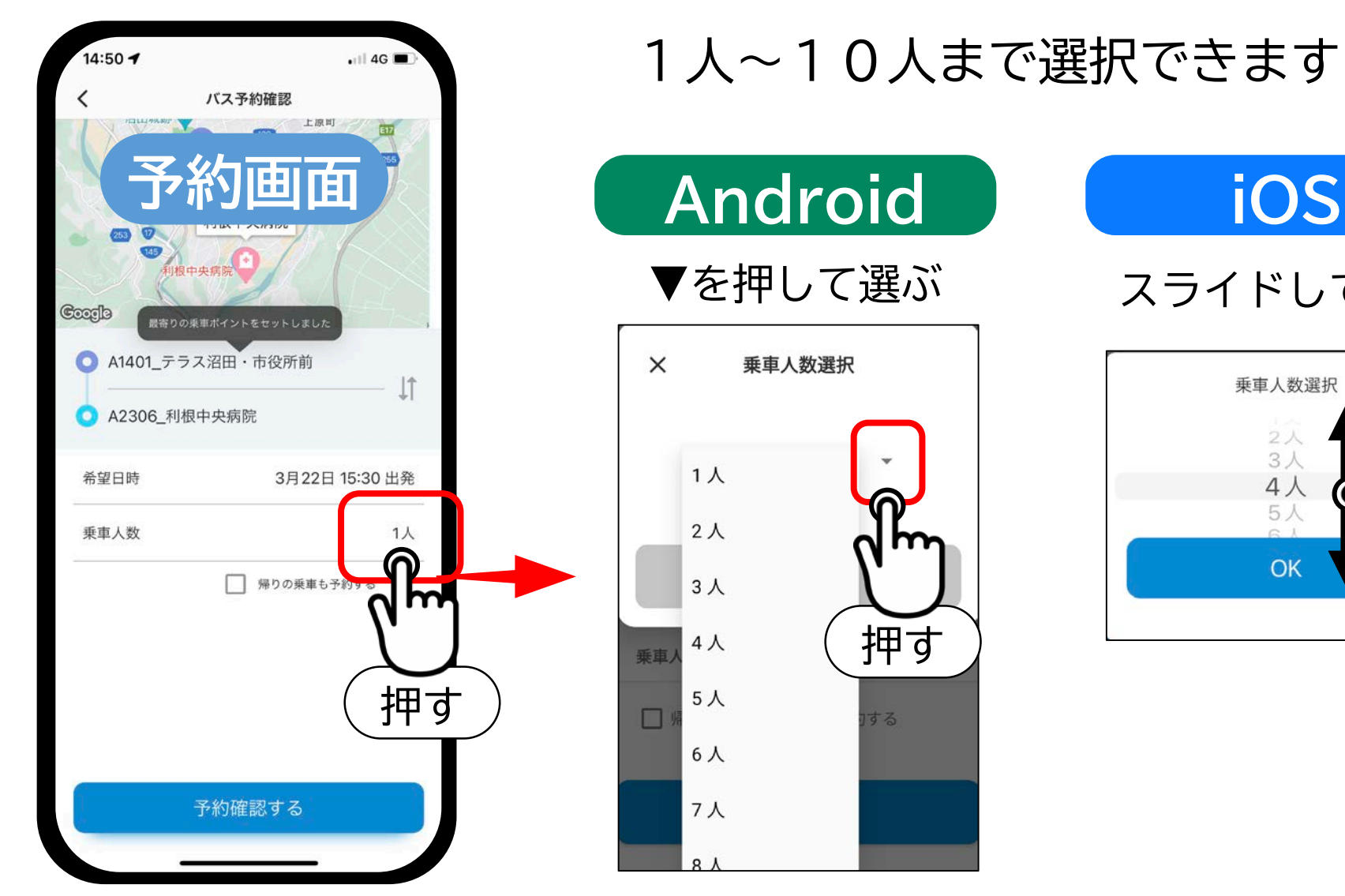

#### 1人~10人まで選択できます

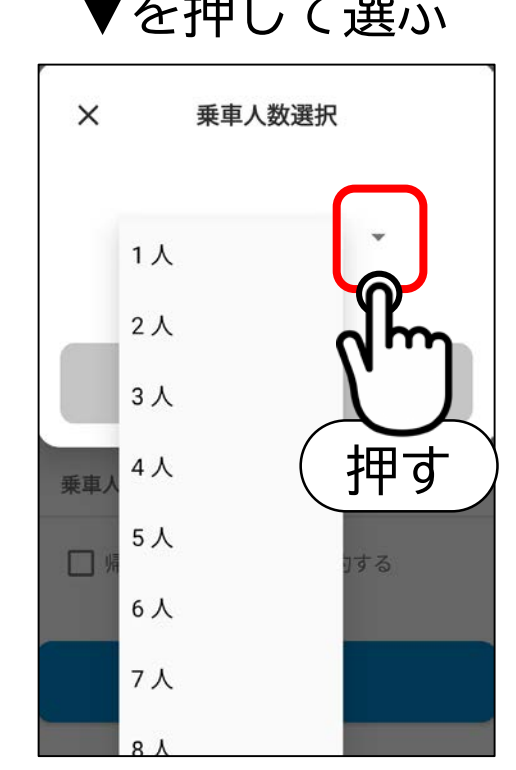

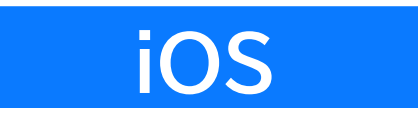

▼を押して選ぶ スライドして選ぶ

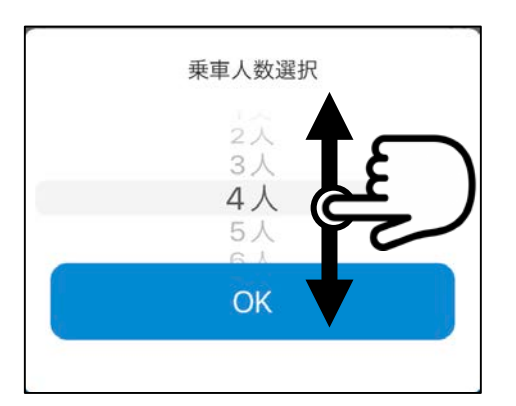

# 6.利用可能な時間(車両)を選ぶ

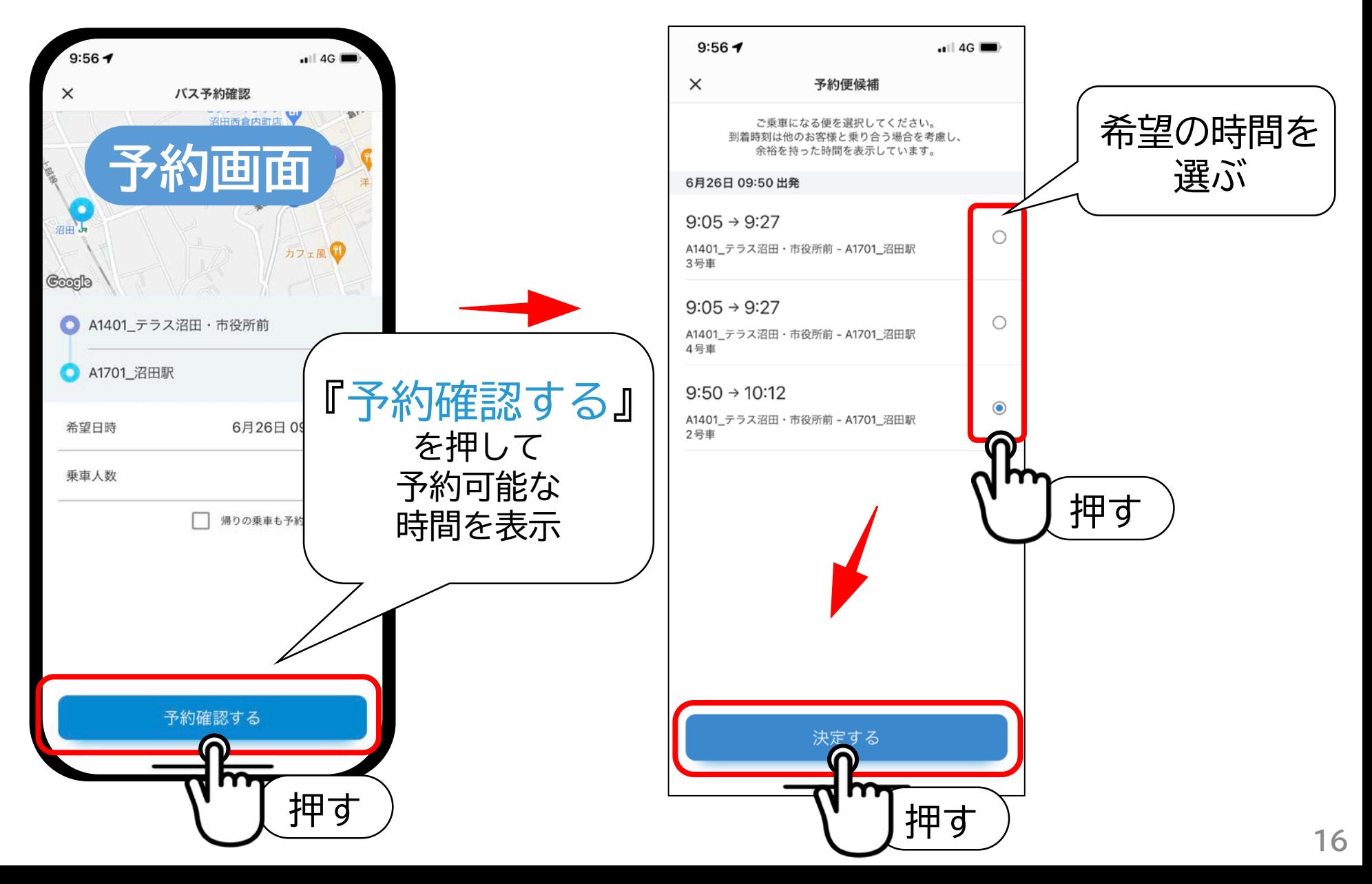

7.予約を決定する 『OK』を押すと **ホーム画面** 14:56 7  $\cdot$  1 4G ホーム画面に 14:56 バス予約 戻る 原田農園さくらんぼ● 狩り(あざみ畑出張所) 沼須町 野町 Coorde 利根中央病院 3月27日 予約完了 15:30 ● A1401 テラス沼田·市役所前  $-11$ ■ 2号車 15:59 ● A2306 利根中央病院 沼須町 ◈ 乗車される方 ご予約を受け付けました。 ■ ヌマタ タロウ 様 出発時刻までに乗り場にお越しください。  $\triangleleft$ 本サービスを利用する目的で、当社は 百に個 人情報を提供します。 **Google** OK m 吕 時刻表 乗車予約 個人情報の提供に同意した上で予約する  $\hat{\phantom{a}}$ 沼田市ぬまくる 押す 押す

 $\checkmark$ 

# 8.予約をキャンセルする(予約を確認する)

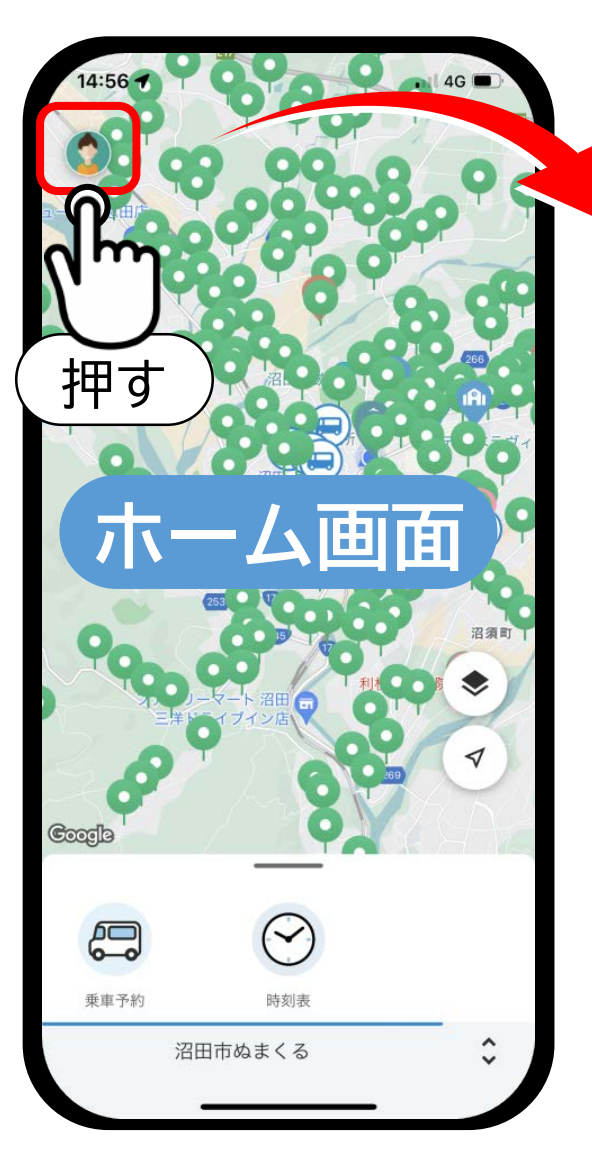

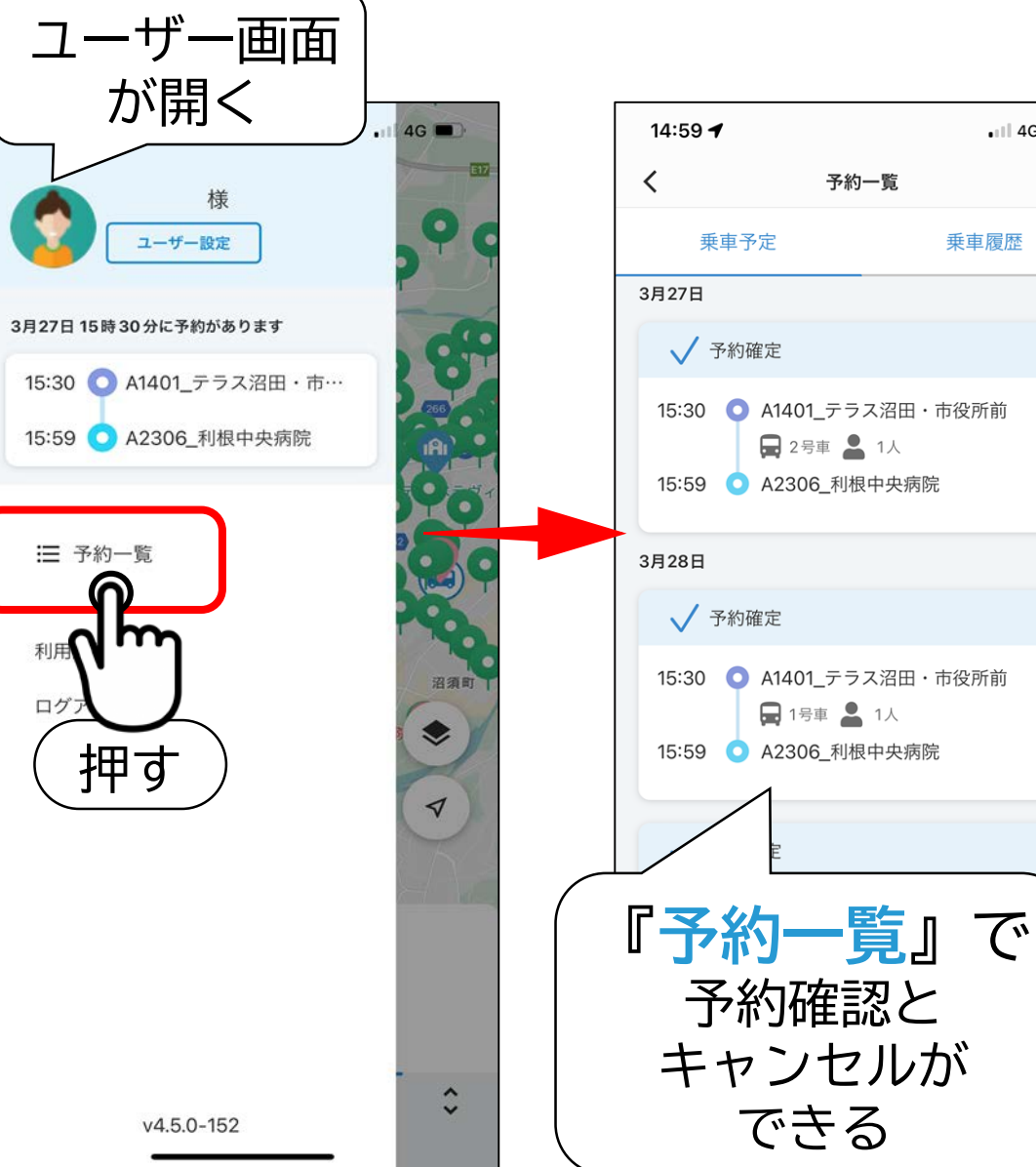

 $\blacksquare$  4G  $\blacksquare$ 

乗車履歴

8.予約をキャンセルする(キャンセルする)

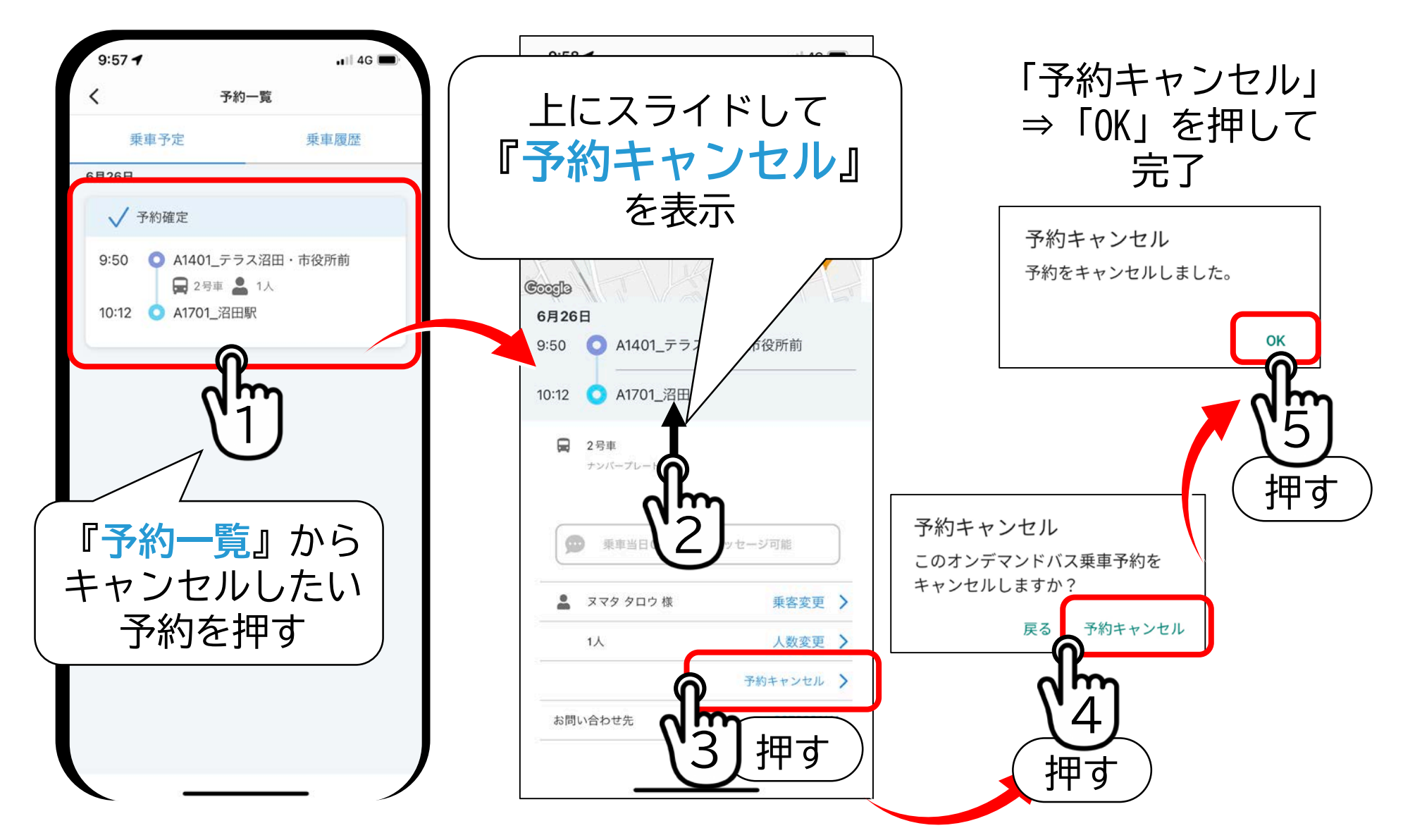

# 9.行きと帰りを同時に予約する(行きの予約)

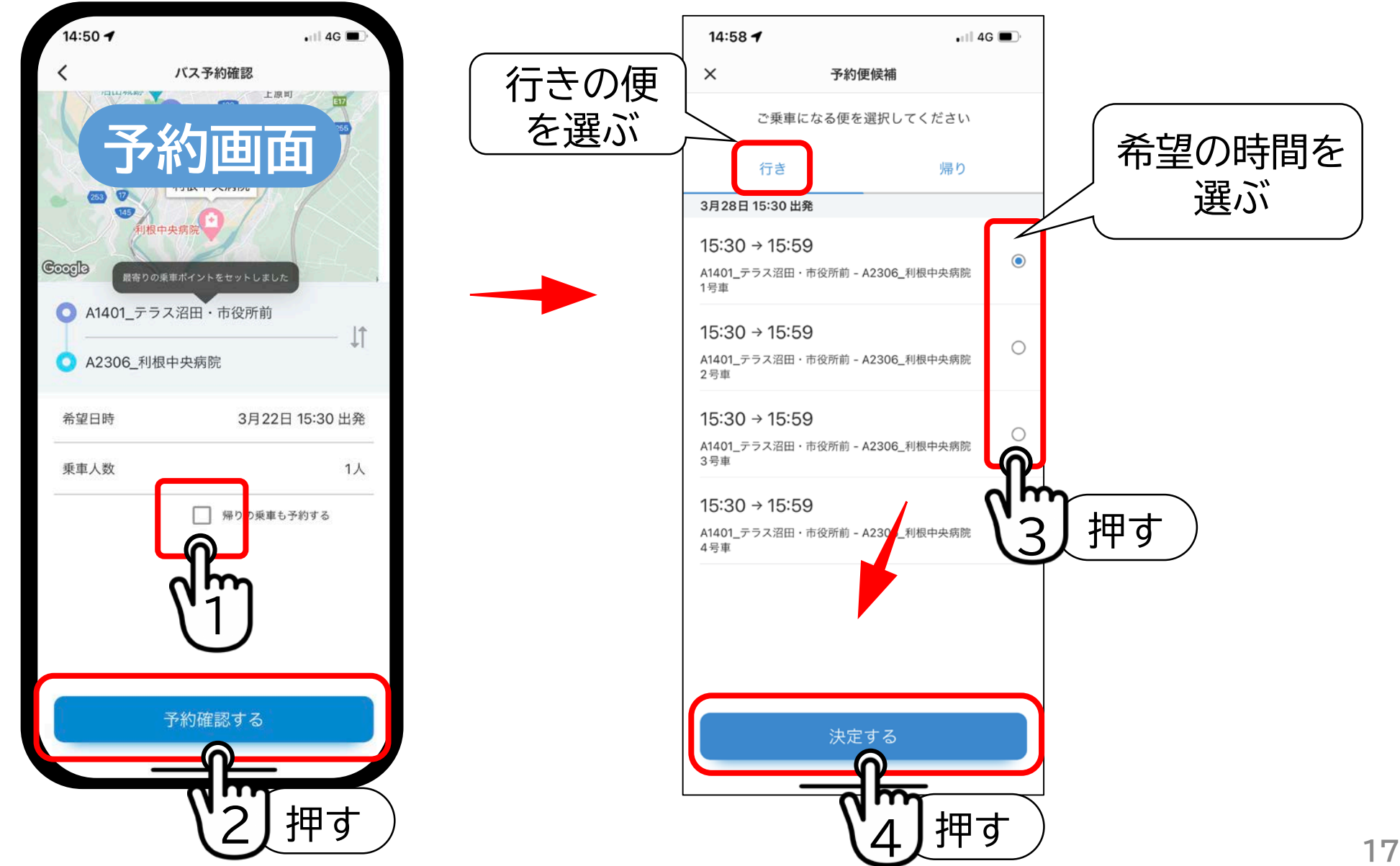

9.行きと帰りを同時に予約する(帰りの予約)

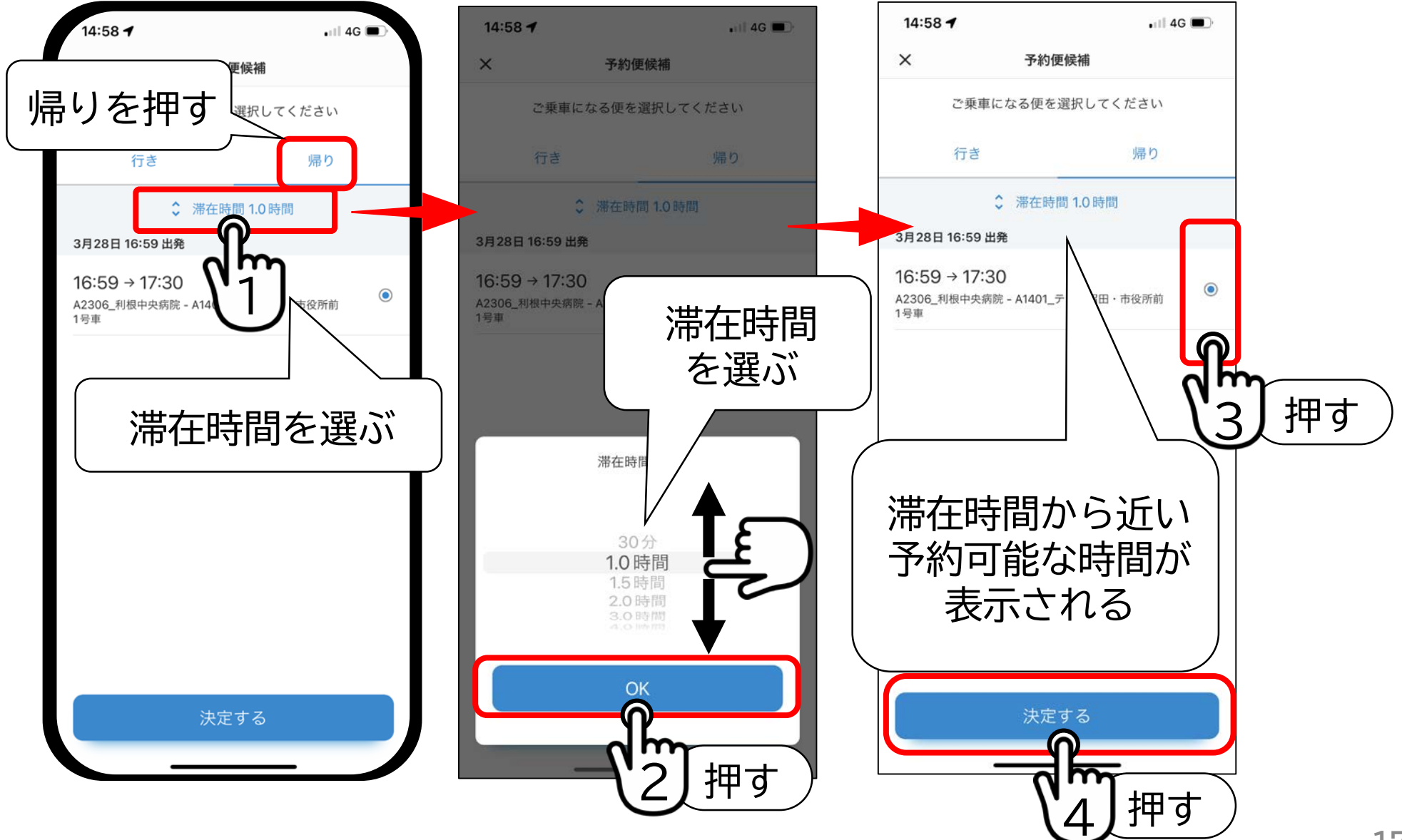

9.行きと帰りを同時に予約する(予約の決定) **ホーム画面**  $14:59 - 7$  $||$  4G バス予約 14:56  $4G$ 行きと帰り 二つの予約が 表示されている **Goodle** 予約完了 予約を確認すると **■ A1401 テラス沼田/市役所前** 15:30 きは ■ 1号車  $21$ E 15:59 **■ A2306 利根中央病院** このアイコンから 予約一覧を押す16:59 ● A2306 利根中央病院 沼須町 ■ 1号車  $-1$ ご予約を受け付けました。 17:30 ● A1401 テラス沼田·市役所前 出発時刻までに乗り場にお越しください。 ᢦ OK 乗車される方 Coorle ● ヌマタ タロウ 様 m 本サービスを利用する目的 当社は事業者に個  $\curvearrowright$ 吕 人情報を提供します。 個人情報の提供に同意した上で予約する 押す 乗車予約 時刻表  $\hat{\phantom{a}}$ 沼田市ぬまくる 押す